## **Versamenti Guida all'uso**

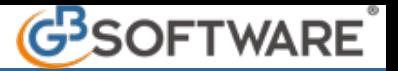

## **5 - Modello F24 Accise**

## **5.1**– Stampa del Modello F24 Accise

Nel modello F24 Accise confluiscono tutte le deleghe, con la sezione Accise compilata, prenotate in Applicazione F24. Il modello è diviso per sezioni:

- Contribuente;
- Sezione Erario;
- Sezione Inps;
- Sezione Regione;
- Sezione Imu e altri tributi locali;
- Sezione Accise/Monopoli e altri versamenti non ammessi in compensazione.

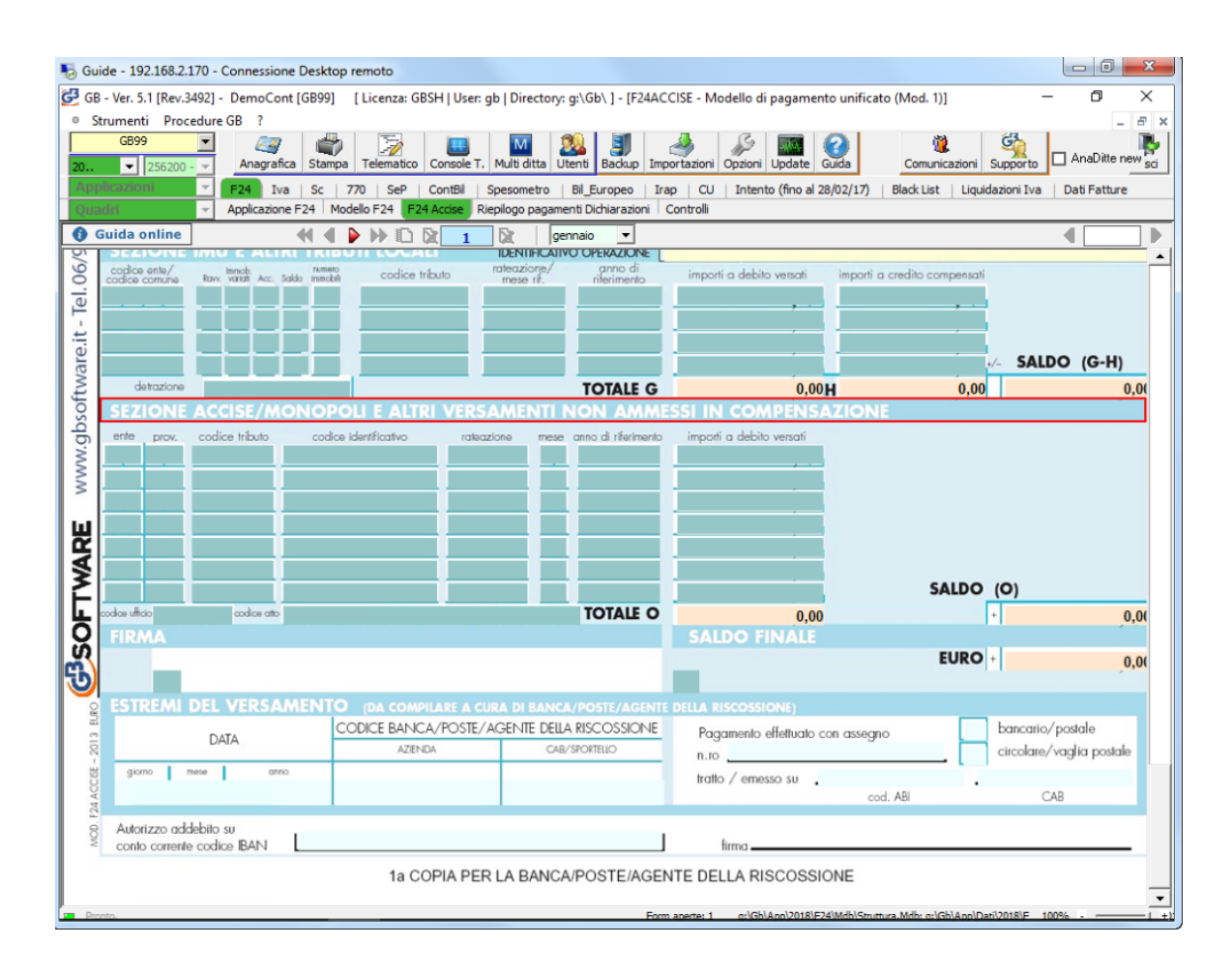

## **5.1 -**Stampa del modello F24 Accise

La stampa del modello F24 Accise si effettua dal pulsante "Stampa" posto nella barra in alto del programma.

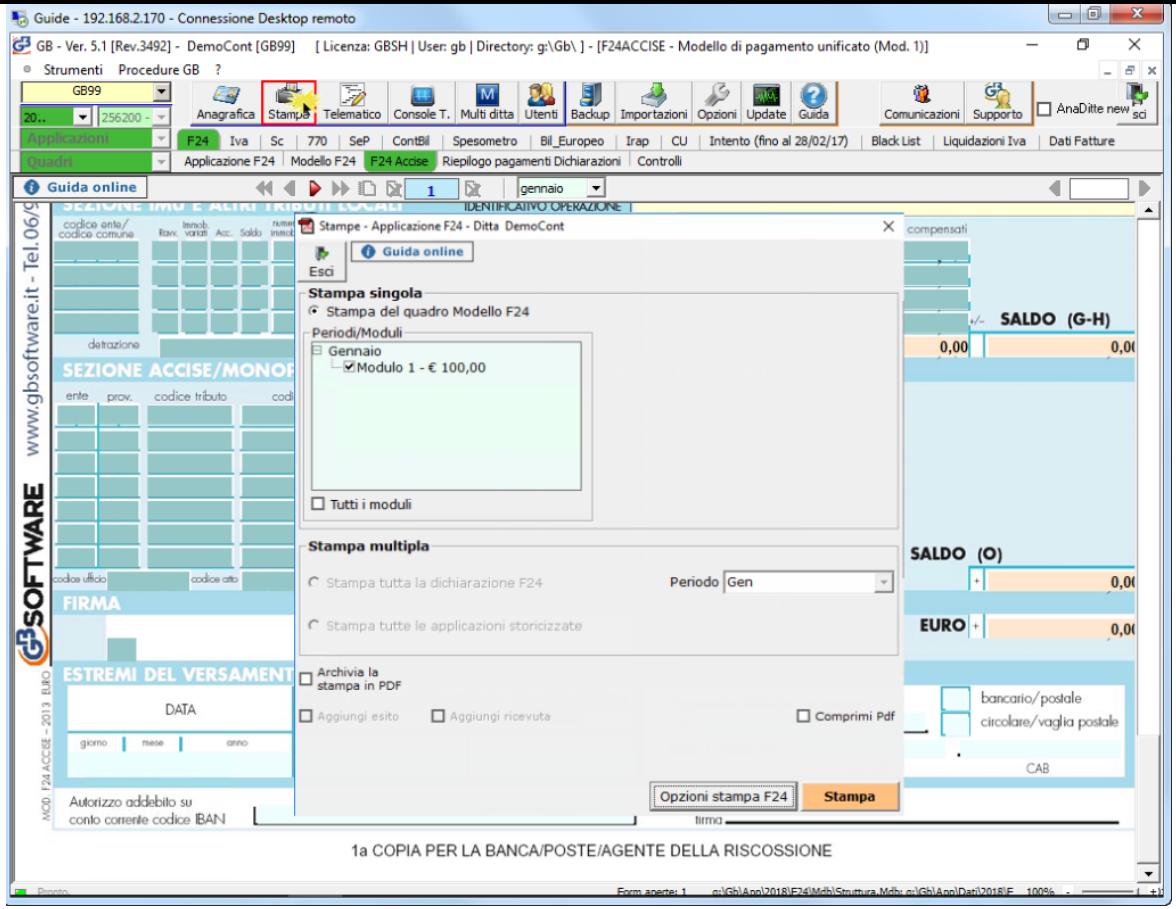

Apponendo il check su **El Tutti i moduli** è possibile stampare tutti gli F24 Accise presenti nei vari mesi. E' comunque possibile deselezionare i moduli che non si vogliono stampare.

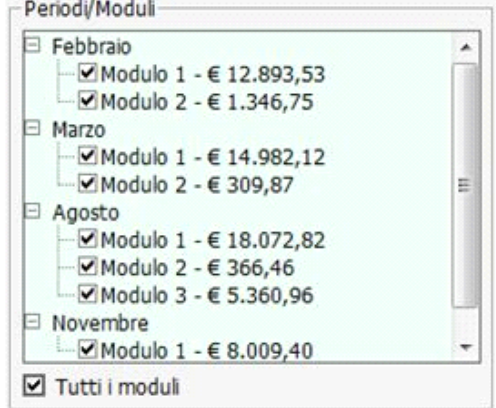

Dal pulsante **controlled in the exercise of the exercise of the possibile** scegliere il numero di copie da stampare.

Il software propone in automatico la stampa di tre copie, ma è possibile comunque variare la scelta.

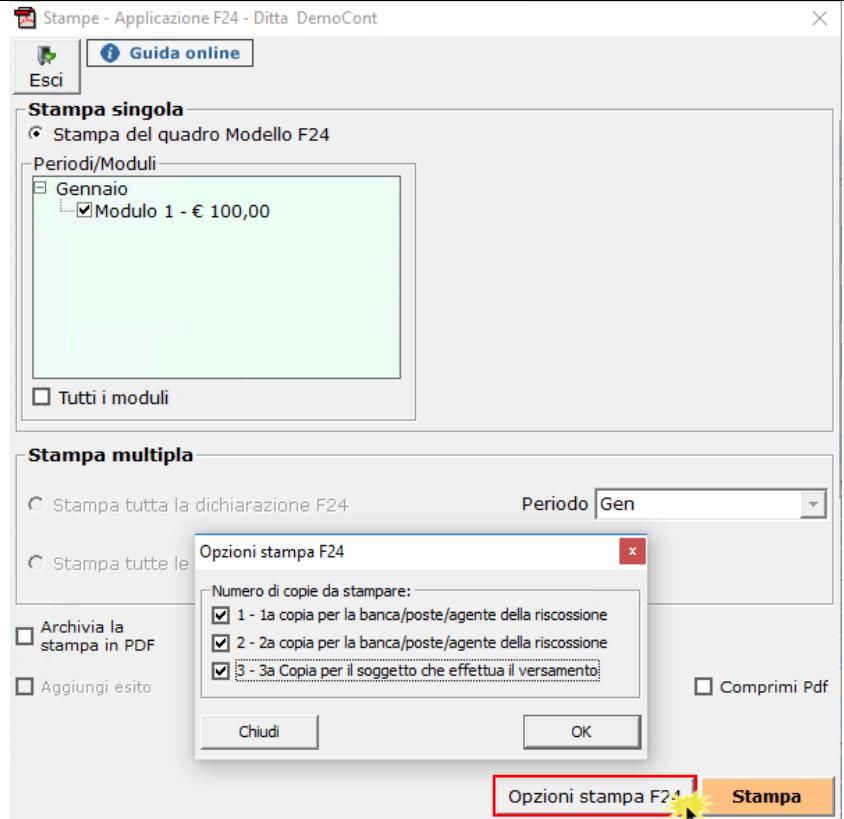

 $\boxed{\text{or} \xspace \quad \text{Archivia PDF}} \ \boxed{\text{op}} \ \text{dropo} \ \text{la} \ \text{stampa}}$ 

E' inoltre possibile archiviare il file stampato mettendo il check in .

Il software salva il file in un percorso predefinito che viene poi evidenziato nella gestione.

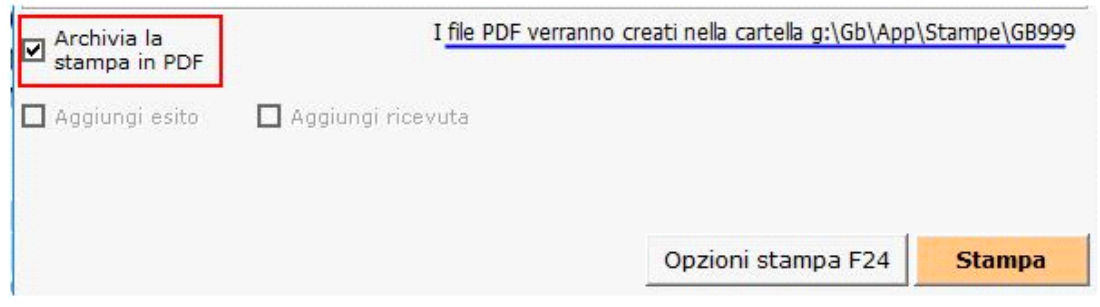

N° doc. 37081 - aggiornato il 02/11/2020 - Autore: GBsoftware S.p.A

GBsoftware S.p.A. - Via B. Oriani, 153 00197 Roma - C.Fisc. e P.Iva 07946271009 - Tel. 06.97626336 - Fax 075.9460737 - [email protected]